## **1. Way2pay Parents**

## **1.1 Introduction**

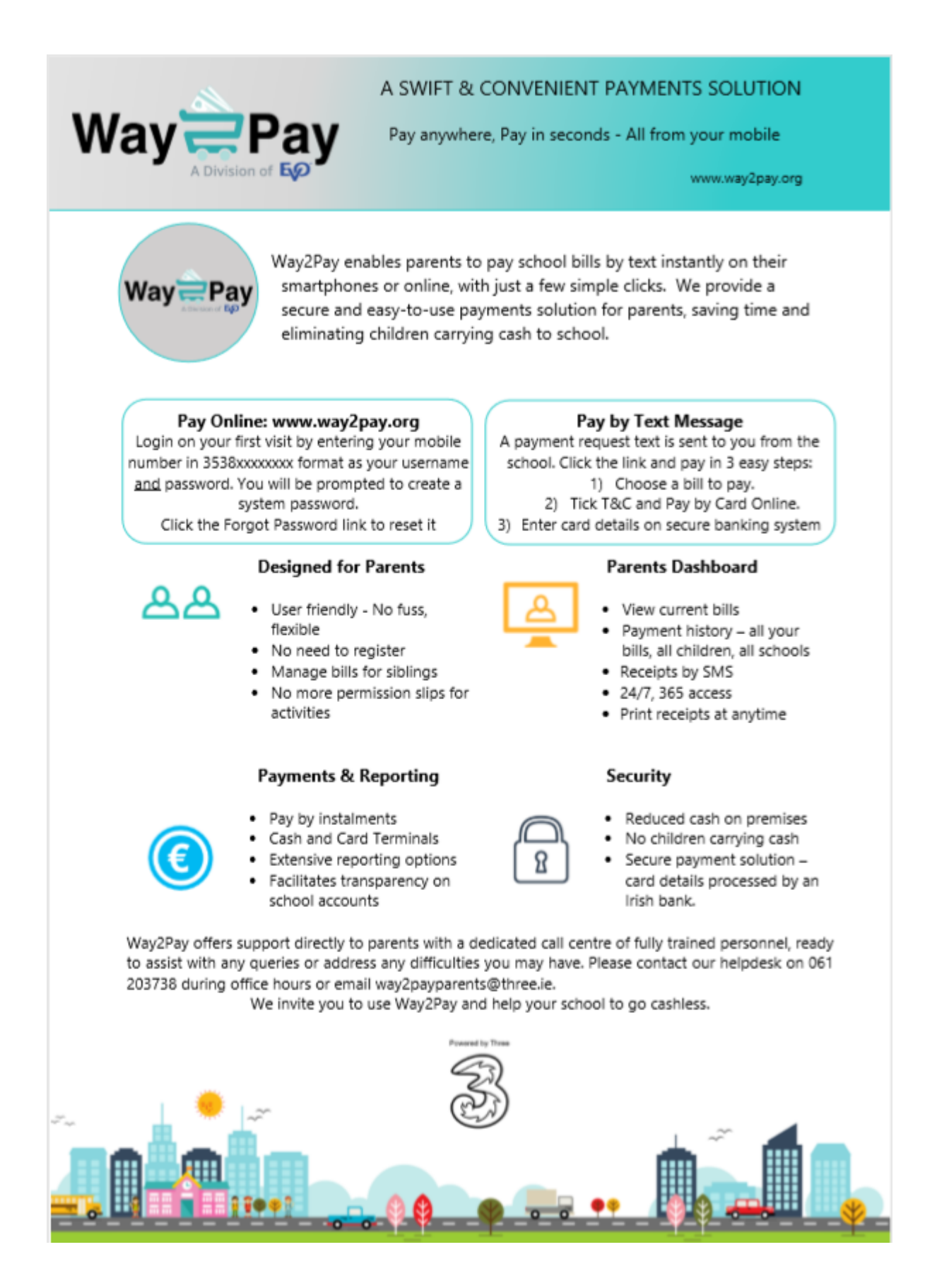

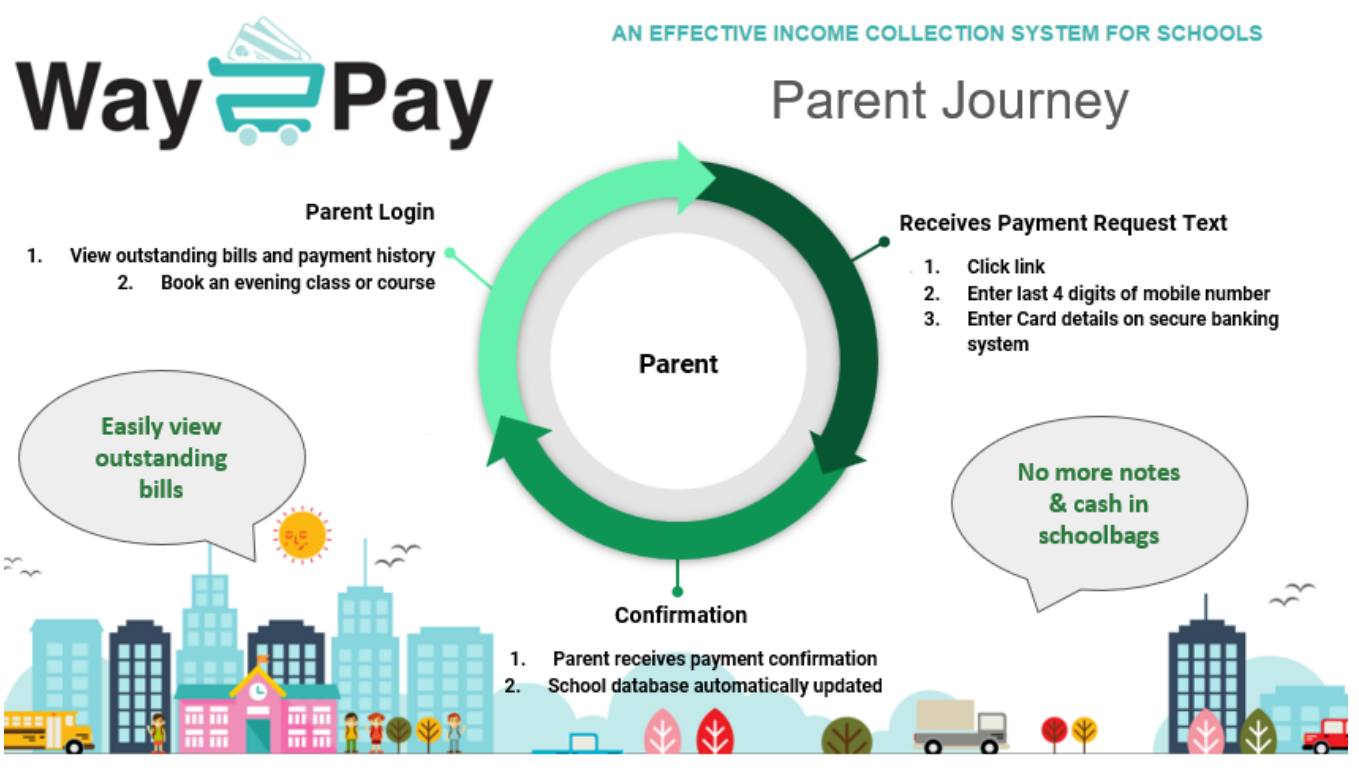

*Figure 2: Way2Pay Parent Journey Overview*

Way2Pay has been designed to help parents manage school payments from a planning and paying perspective. We offer ultimate convenience, enabling secure on-phone payments without passwords.

 **Paying**: most bills are paid without parents logging in. This is wonderfully convenient as you do NOT have to remember a password to access Way2Pay. You will receive an SMS/Text Message from the school requesting payment for various bills and activities. Each SMS has a unique code linking that bill request to your child.

What to expect: You receive a text from the school. Example: 'Trip to Aran, please pay €50.00 by clicking on <Link> Thank you.' You simply click on the link to view your own parent dashboard, listing any outstanding bills for you child/children.

- **Planning** as you can access the system at all times, you can pay for school fees, trips and activities at any time. You can also pay in installments over time by editing the amount you want to pay off a bill. Many schools will send out payment requests early so that parents have a good chance to budget.
- If you have more than one child in the same school, or in different schools that are on Way2Pay, you can view, select bills and pay bills for your children all at the same time.
- You can view your billing/payment history and print off a receipt for any bills paid, at any time of day. No need to request receipts from the school.

## **1.2 How To for Parents**

In this section we will show parents how to best login and best use Way2Pay. We will take you through paying without logging to using all the functions on your dashboard. The functions included are

- How to Pay a School Bill on my Phone, 'Pay by Text'
- How to Login to Way2Pay for the first time
- What can I do if I have forgotten my username and/or password?
	- o Send me a link to pay
	- o Send me a link to reset my password
- How to Pay on any Device
- How to View Payment History
- How to Print Payment Receipts
- How to enrol in a course/class
- How to Contact Way2Pay Support
- View Way2Pay Support Videos

## **1.3 How to Pay a School Bill on my Phone,** *'Pay by Text'*

Step 1: You will receive an SMS from your school, click on the link and follow the instructions (see image below). Step 2: Answer the security question and click submit. Example of question; enter last 4 digits of your phone number.

Step 3: Select pay bills from the menu

Step 4: Press the PLUS symbol beside the bills you wish to pay, agree T&C and click pay now.

Step 5: Click 'Pay Now' to enter a secure banking payments page.

Step 6: Complete the payment for your child's activity.

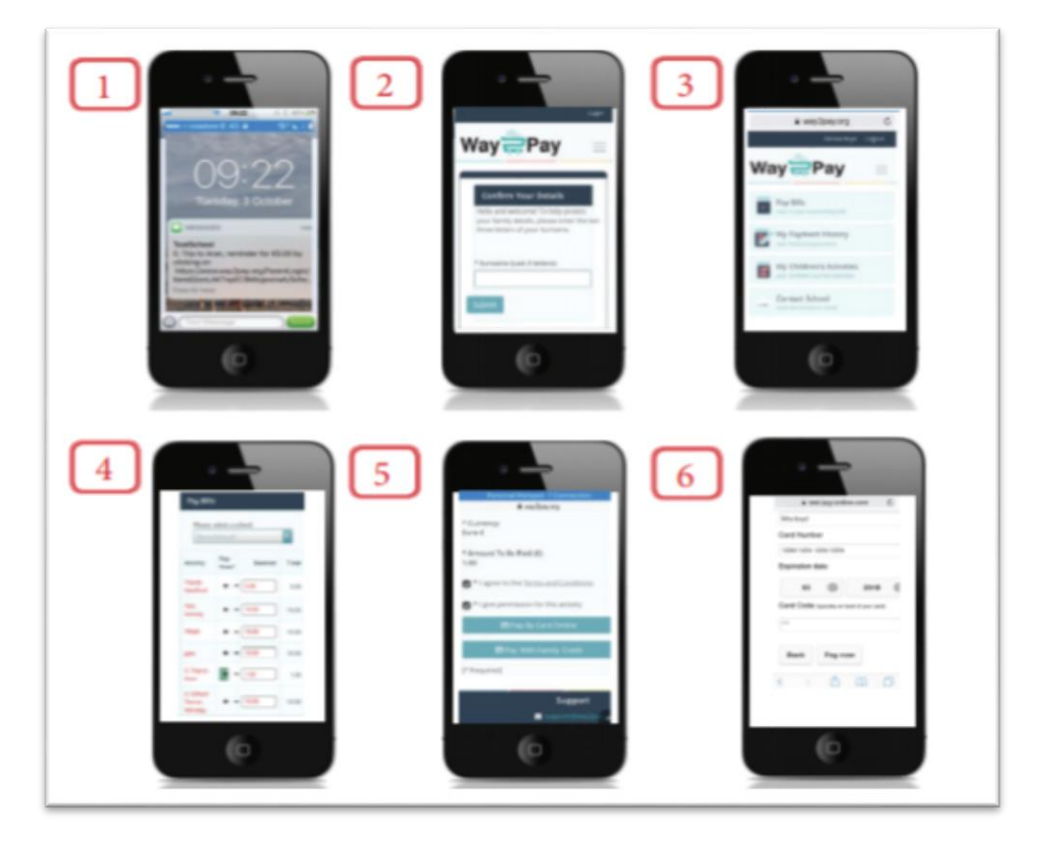

**1.4 How to Login to Way2Pay for the first time**

Step 1. Go to www.way2pay.org and select the "Login".

Step 2. Enter your mobile number for both "username/ password" options, click "Login". Ensure the number entered is the number your school has on record and it is in 3538xxxxxxxx format.

Step 3. When logging in for the first time, the website will redirect to a "password reset page", this will allow you to enter a new password of your choosing. Please include one capital letter and at least one number.

Step 4. Enter your mobile number in the "confirm username" box then enter a new password.

Step 5. When new password is selected, click on "change password".

Step 6. When your password has been reset your parent dashboard will open.

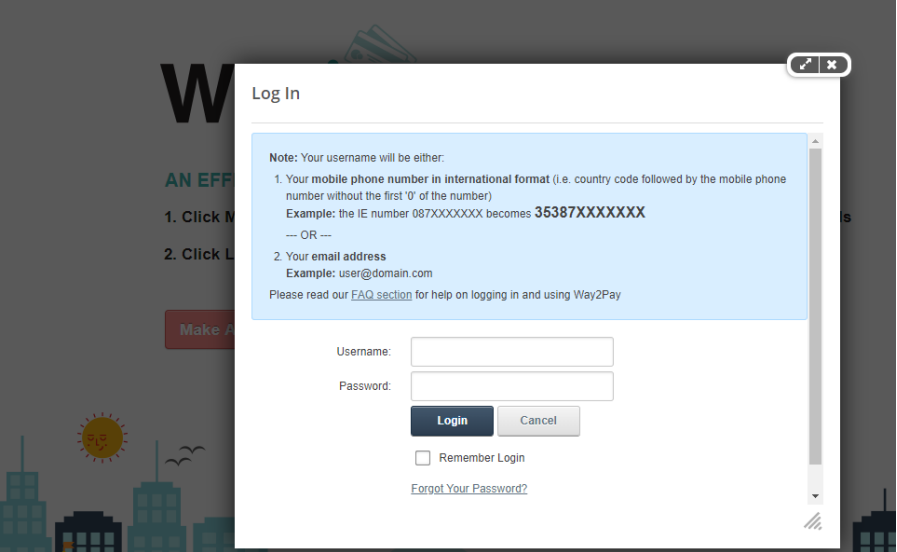

Login

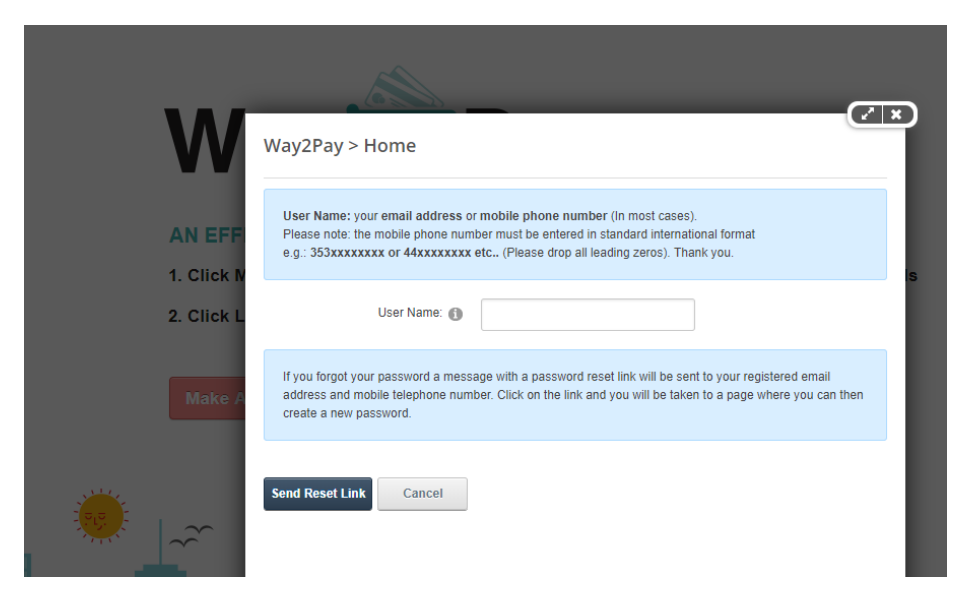

Reset Password

## **1.5 What can I do if I have forgotten my username and/or password**

#### **Send me a link to pay**

Step 1. Go to www.way2pay.org and select the "make a payment".

Step 2. Enter your mobile number and click 'send me a link'

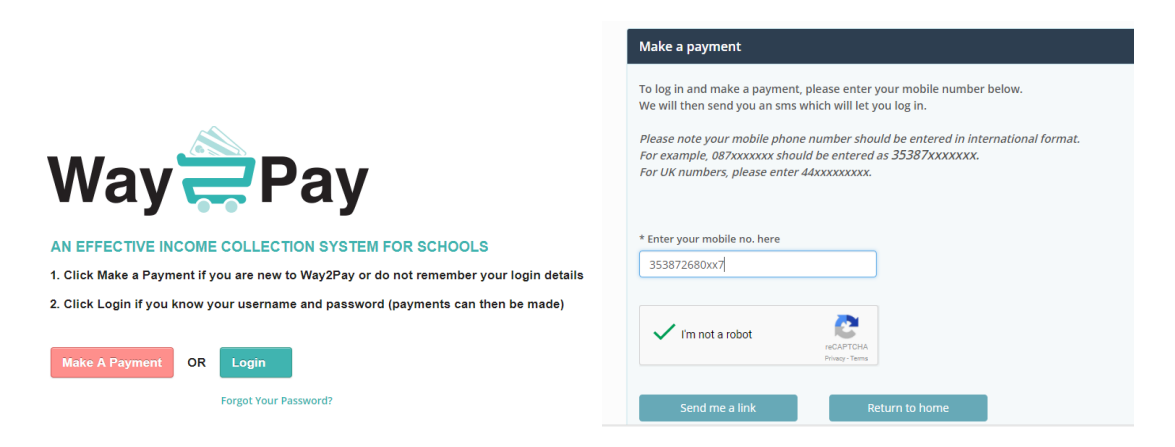

#### **Send me a link to Reset My Password**

Step 1. Go to www.way2pay.org and select the "Forgotten Password".

Step 2. Your mobile number and click 'Send Reset Link'

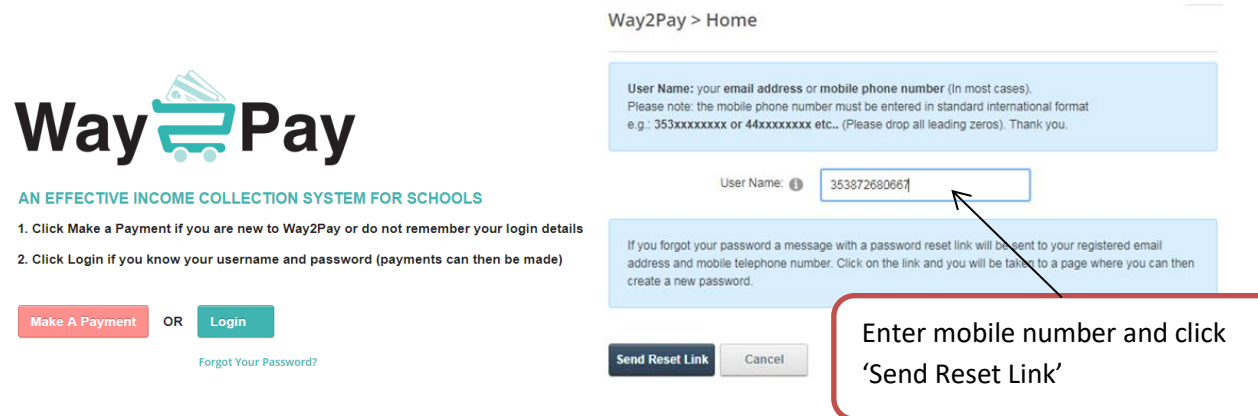

#### **1.6 Pay on any device**

## **(Devices my Phone/PC/ Laptop /iPad/ Tablet etc.)**

Step 1: Go to **https://www.way2pay.org** can click login, enter your username (mobile phone number in35387xxx format) and password. From your dashboard you can do manage all your school payments pay bills, view history and print receipts.

Step 2. Select "Pay Bills" option on the left hand side of the screen.

Step 3. On the "Pay Bills" screen all active bills will be listed under "Activity". In the example below I want to pay "Trip to Aran" for my Ryan.

Step 5. Click on the "Pay Now" option by clicking the plus sign. You can edit the payment amount before clicking, in the example I only want to pay  $€1$  off a  $€5$  bill.

Step 6. Go to the bottom of the screen, tick to agree to the T&C and give permission for participation in the event and click 'Pay Now by Card Online'

Step 7. When payment has gone through successfully, you will be redirected to your dash board.

Step 8. "Item added successfully" message will appear on the top of your dash board, along with an update in your "recent payments" box.

Step 9. For further information on your payment, select "My Payment History" on the left hand side of the screen.

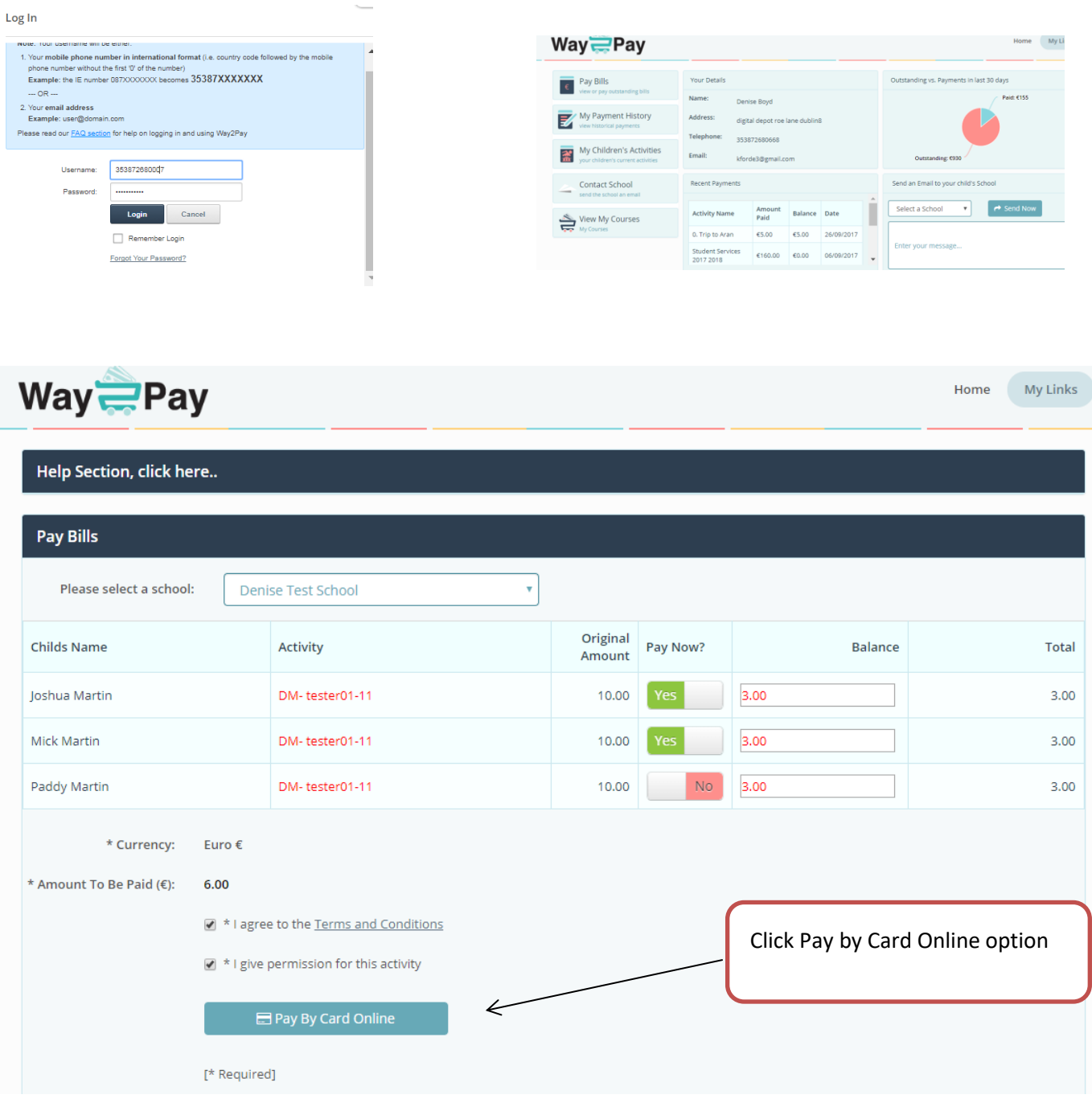

#### **1.7 View my Payment History**

Step 1: Go to https://www.way2pay.org click login, enter your username and password and click login once more.

Step 2. Your Way2Pay parents' dashboard will be displayed, where you can manage all functions relating to your Childs payments including pay bills, view history and print receipts.

Step 3. Select "My Payment History" option on the left hand side of the screen.

You will see the payments methods and the balance outstanding for each bill, in the example below the Trip to Aran includes a cash payment of  $\epsilon$ 5 and card payment of  $\epsilon$ 1, the balance remaining is  $\epsilon$ 4

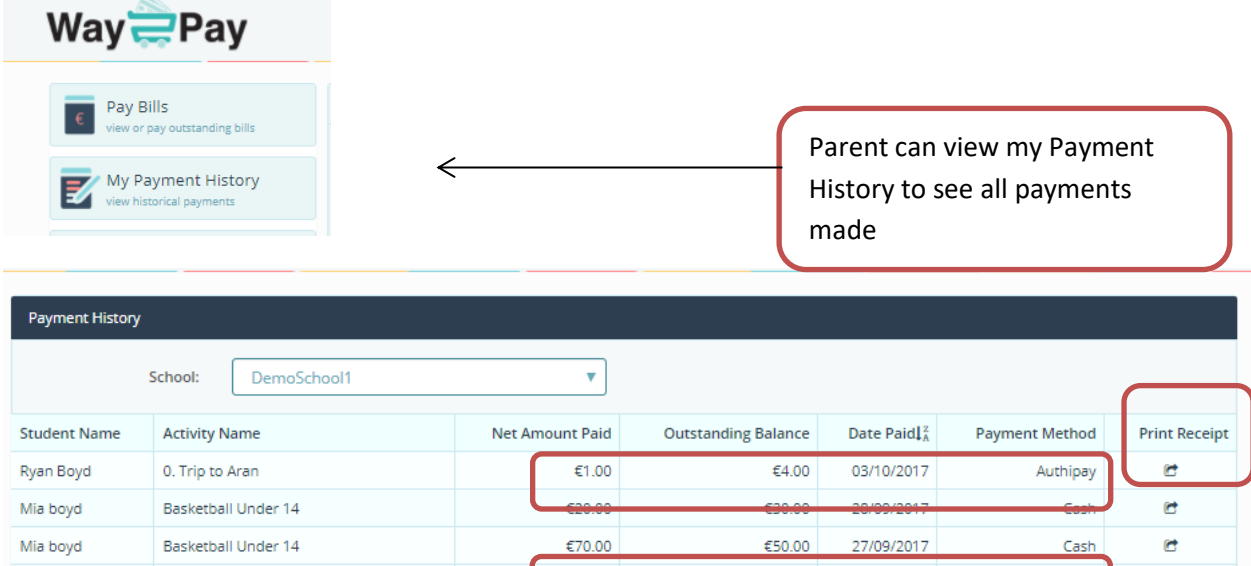

## **1.8 Print my Payment Receipts**

0. Trip to Aran

Rvan Boyd

Follow the steps 1-3 above to display a list of payments made. Click on the Print Receipt Icon.

€5.00

€5.00

26/09/2017

Cash

G

## **1.9How to enrol or Signup in a course**

You may wish to enrol in a night course, an external school activity or purchase tickets to a school activity:

Step 1: Login to parent dashboard and select "View My Courses" from the left menu items

Step 2: Refine your search using the dropdown options, selecting your course type and county

Step 3: Choose your course

Step 4: Sign up and proceed to Pay Now

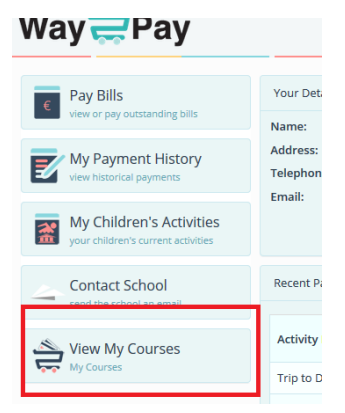

#### **1.10 Help & Support**

#### **a. Contact Way2Pay Support**

The support line number appears on the bottom of the Way2Pay website. Our support lines are open between 9am and 5pm Monday-Friday +353 (0)61 203355 . Email support is available at way2payparents@three.ie all calls are logged and ticketed. A copy of Way2Pay's Terms and Conditions are available on our Website.

#### **b. Support for Parents**

Please see our Frequently Asked Questions section on Way2Pay at: https://www.way2pay.org/faq

Thank you from the Way2Pay Support Team

# **Way2Pay Support:**

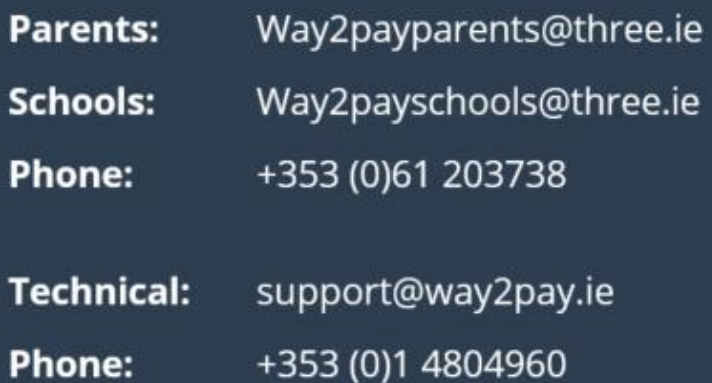

Way2Pay Adelphi Plaza. Georges Street Upper, Dún Laoghaire, Co. Dublin. Ireland

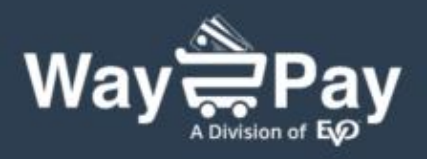

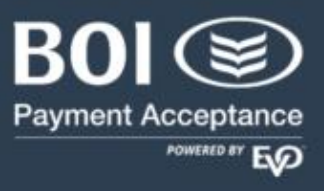

Payment Acceptance is provided by EVO Payments International GmbH trading as BOI Payment Acceptance. Underwriting Criteria, Terms and Conditions apply. EVO Payments International GmbH, trading as BOI Payment Acceptance is licenced by the Federal Financial Supervisory Authority BaEin. (Bundesanstalt fur Einanzdienstleistungsaufsicht) in Germany and is regulated by the Central Bank of Ireland for conduct of business rules. EVO Payments International GmbH (trading as BOI Payment Acceptance) is not a member of the Bank of Ireland Group. BOI Payment Acceptance has entered into a marketing alliance with the Bank of Ireland. BOI and the Tree of Life logo are trademarks of The Governor and Company of the Bank of Ireland and are being used under licence by EVO Payments International GmbH, trading as BOI Payment Acceptance.

way2payschools@three.ie | 061 203738 | www.way2pay.org P a g e | **52**